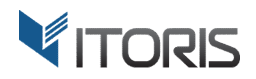

# **Layered Navigation** extension for Magento2

# User Guide

version 1.0

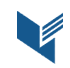

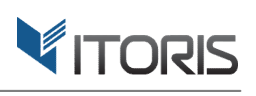

# **Contents**

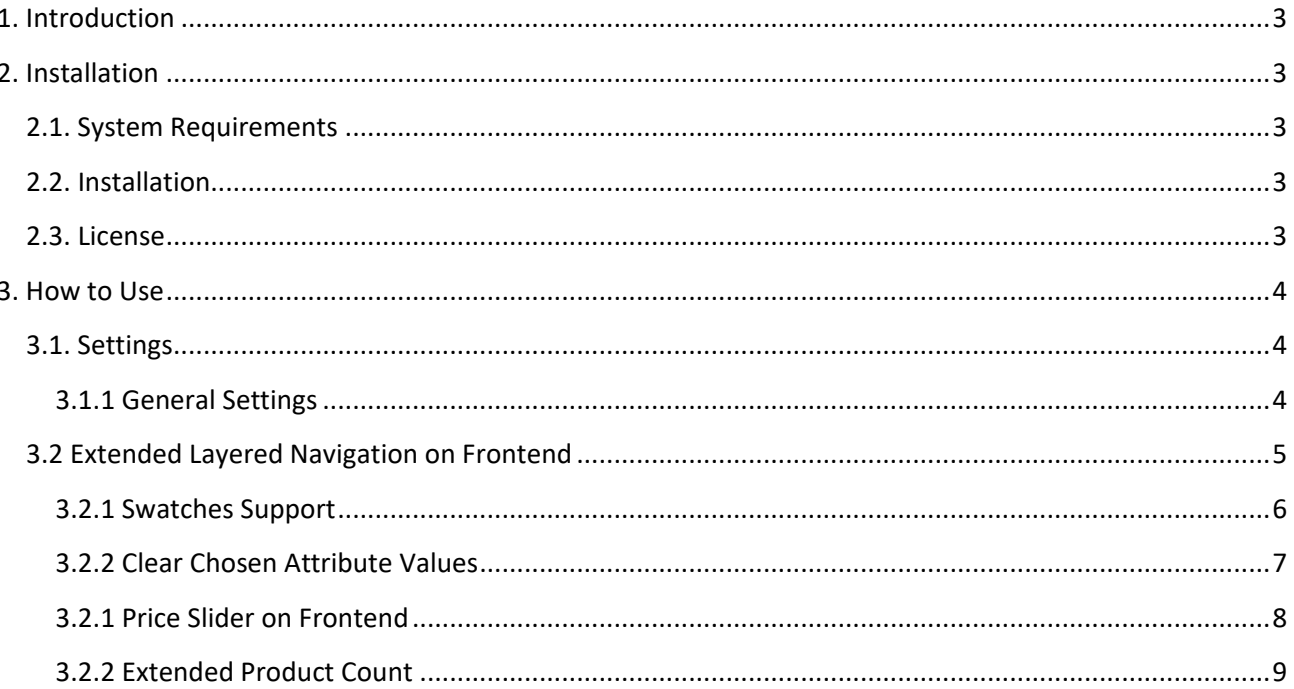

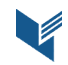

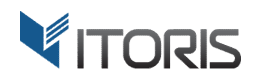

# **1. Introduction**

The document is a User Guide for extension **Layered Navigation** created for Magento2 websites. It describes the extension functionality and provides some tips for a quick start.

The extension official page – https://www.itoris.com/magento-2-layered-navigation.html

The Layered Navigation module extends the Magento 2 Shop By functionality by improving the navigation menu on Frontend. The extension allows to filter products by specifying multiple attribute values in one section, expand or collapse multiple sections at the same time. The module enables or disables the price range selector and "from-to" input boxes. Generate URLs after specifying the price range or attribute values to let customers share with a third party.

The built-in AJAX refreshes the results but not the page itself. It makes the process fast and lets customers choose shopping options immediately. Users can apply filters on catalog and search results pages. The extension also supports improved product count, grid and list views. The advanced layered navigation is absolutely mobile-friendly and allows to filter values for different types of tablets and mobile phones.

# **2. Installation**

## **2.1. System Requirements**

The extension requires Magento 2.x

### **2.2. Installation**

The extension is provided as a .zip archive with the source code and the installation instructions.

Unpack the source code into **/app/code/Itoris/Itoris\_LayeredNavigation/** folder on your server. And run the following commands in the SSH console:

php bin/magento module:enable --clear-static-content Itoris\_LayeredNavigation

php bin/magento setup:upgrade

Then log into Magento backend and flush cache in **System -> Cache Management -> Flush Magento Cache**

If you experience any issues with the extension installation please contact us here https://www.itoris.com/contact-us.html

### **2.3. License**

The extension has full open source code. One license/purchase can be used on a single production Magento2 website and its development instances. The extension can be customized for the license owner needs. Redistribution of the extension or its parts is not allowed. Please read more details here https://www.itoris.com/magento-extensions-license.html

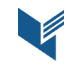

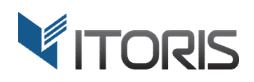

# **3. How to Use**

# **3.1. Settings**

#### **3.1.1 General Settings**

You can find the general settings following: **STORES > Settings > Configuration > ITORIS EXTENSIONS > Layered Navigation.** All settings can be configured generally or per store view.

**Extension Enabled** – enables or disables the extension.

**Expanded Attributes** – specifies sections with attributes which should be expanded by default. You can also manage the list of all attributes within the standard Magento 2 layered navigation functionality following **STORES > Attributes > Product > {some attributes} > Storefront Properties > Use in Layered Navigation = Filterable**. Sections "Category" and "Price" are selected and expanded by default.

**Enable Price Slider for** – displays block as a slider on Frontend. You can filter products for the price attribute by using the slider or "from-to" input boxes. If the price slider is disabled, the intervals will be specified within the default Magento 2 functionality. The extension allows to choose multiple price intervals and generates the URL for the chosen values.

**Display Product Count** – shows a number of products in brackets available next to the attributes.

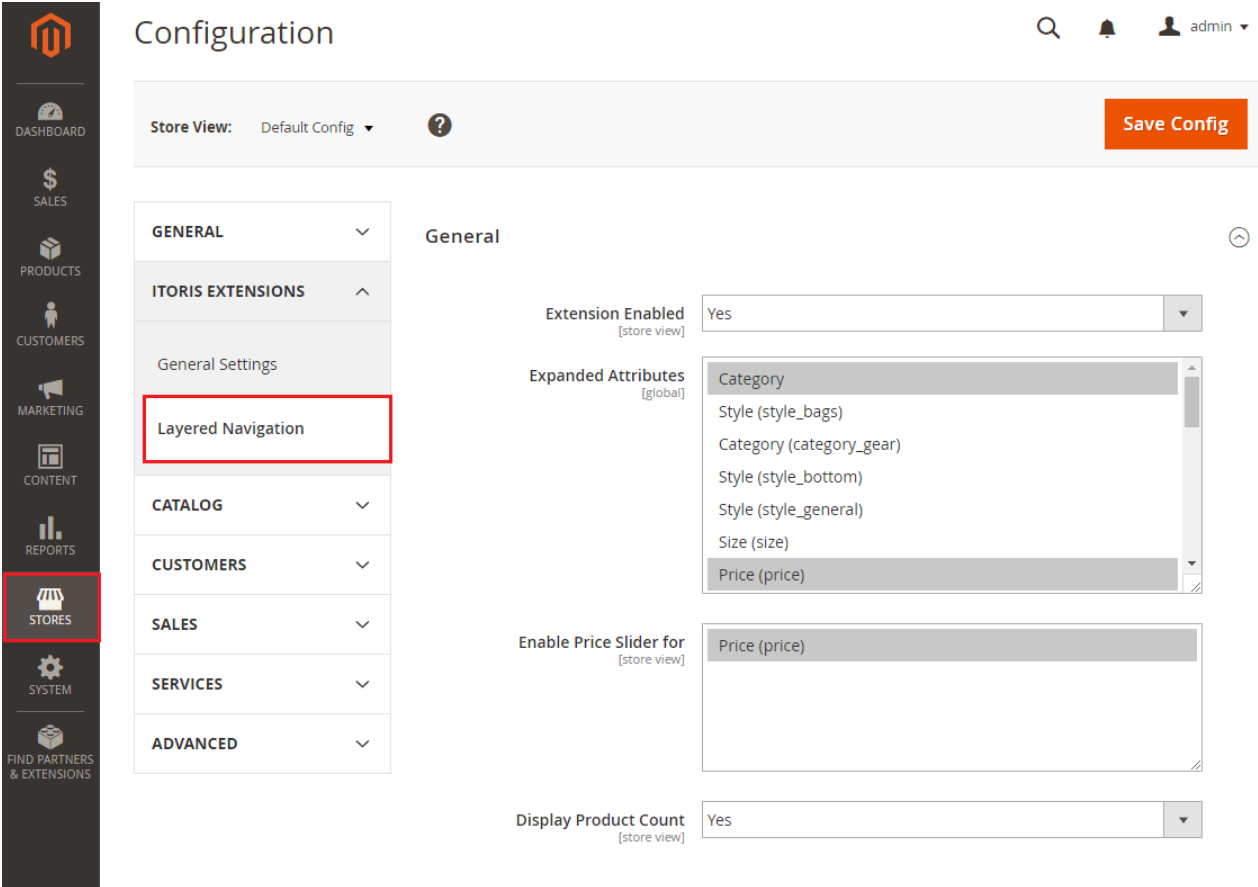

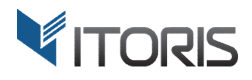

# **3.2 Extended Layered Navigation on Frontend**

The Layered Navigation extension allows to select multiple attribute values at once. Users can choose multiple values, for example, several colors or sizes, in the same attribute list. The plugin works for catalog and search result pages and refreshes the results after one filter is applied.

After multiple attributes are chosen, the extension generates the URL which lets users share the link with the chosen attributes with family and friends.

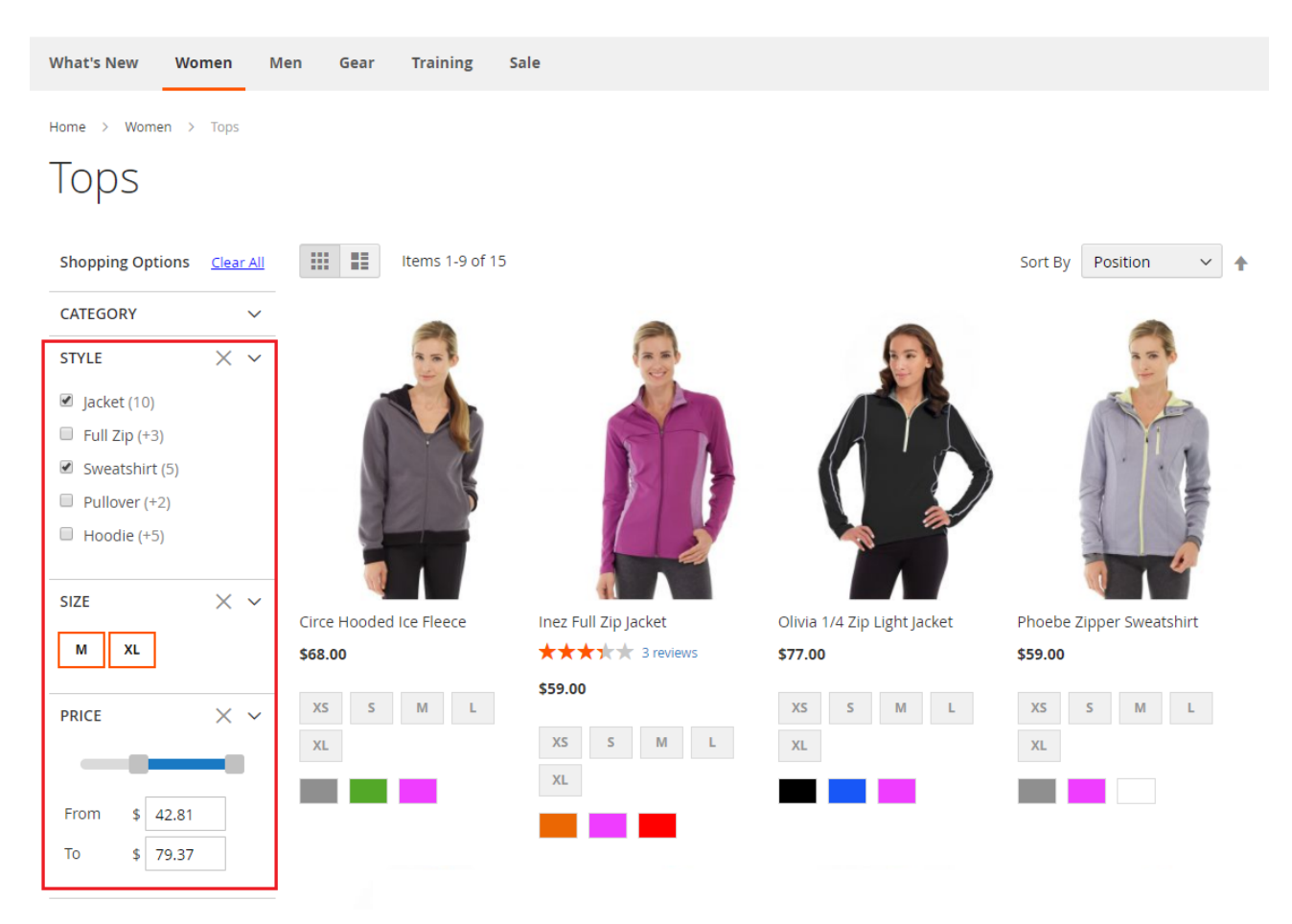

By default two attribute lists "**Price**" and "**Category**" are expanded. The out-of-the-box Magento 2 functionality allows to open one attribute list only. The extension expands or collapses each section with attributes improving the visualization of search process.

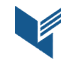

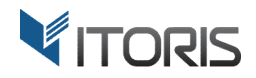

### **3.2.1 Swatches Support**

After customers select a color in the attribute list, the base product image will be updated automatically depending on the chosen color.

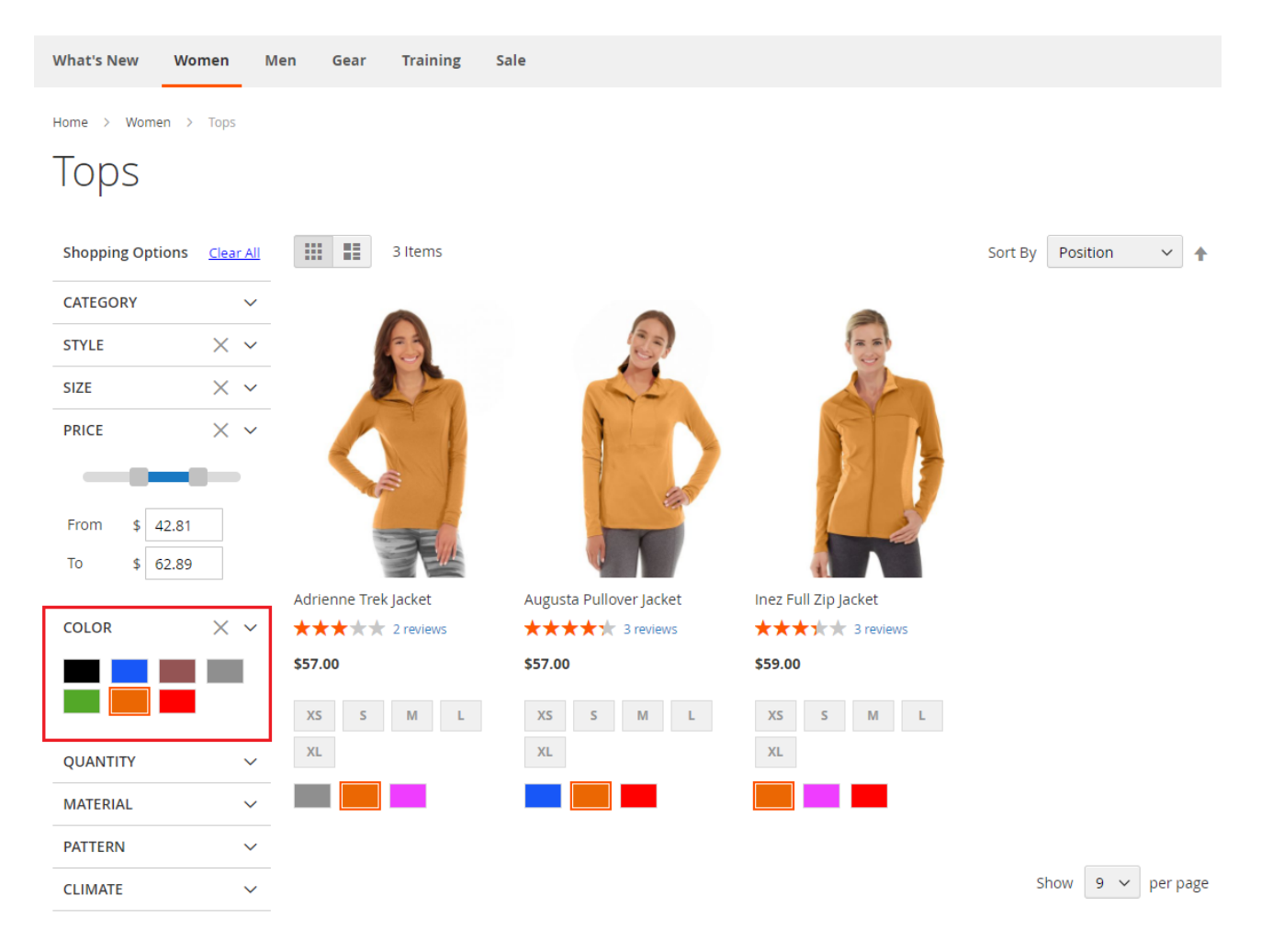

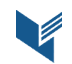

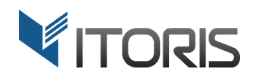

#### **3.2.2 Clear Chosen Attribute Values**

Users can easily remove all selected attributes at once by clicking the "Clear All" link available next to the filters. To delete the chosen attributes at the category level click the "X" icon next to the filter.

The extension also supports the product display as a list and as a grid.

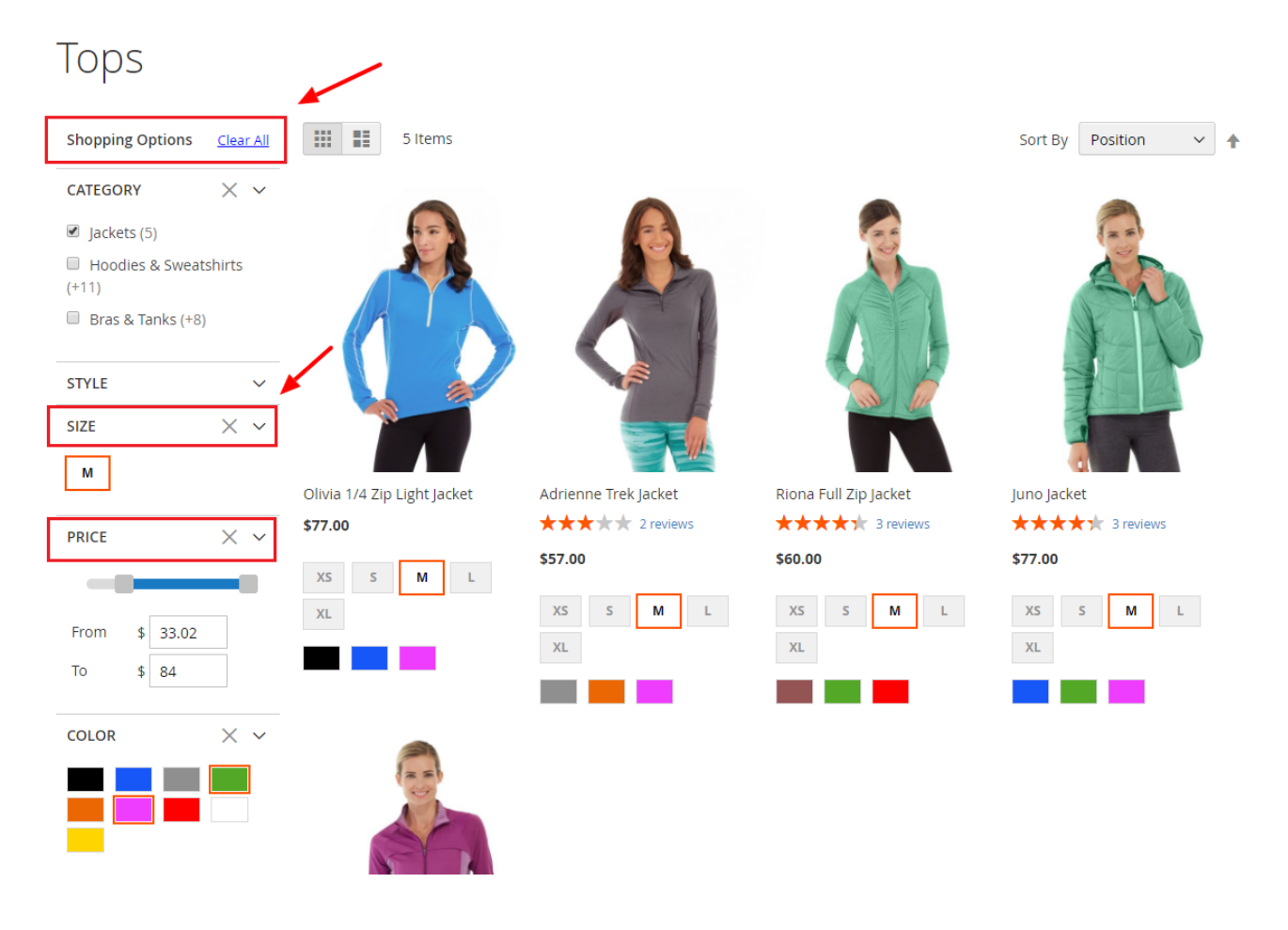

#### **3.2.1 Price Slider on Frontend**

The extension allows to specify the price range by using the price slider and "From-To" input boxes. The slider also displays an integer or a fractional number and allows to enter values within the input boxes.

The extension displays the minimum and maximum limits on the catalog or search pages. Customers can easily filter the necessary values by moving the slider.

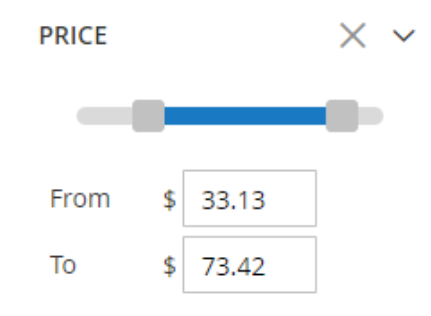

If you disable the price slider in the general settings in backend, Magento will display several price intervals, for example, \$20.00 - \$29.99 or \$50.00 - \$59.99. The extension provides the checkboxes next to each interval allowing customers to select multiple values at once. The chosen price attributes are presented in the URL as */women/tops-women.html?price=50-60,70-80*. If the chosen values are \$20.00 - \$29.99 and \$30.00 - \$39.99 the extension generates and combines these two price intervals as */women/topswomen.html?price=20-40*.

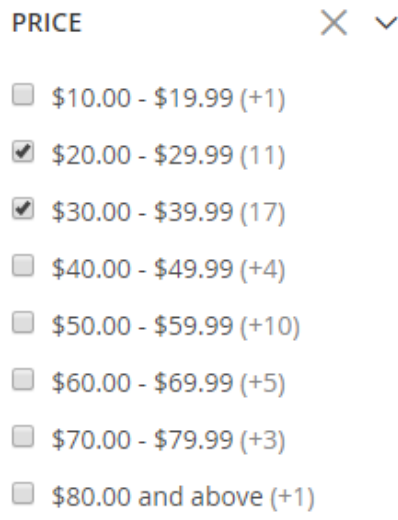

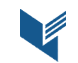

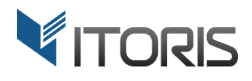

#### **3.2.2 Extended Product Count**

The extension specifies a number of products assigned to each value. After you define necessary attribute values, for example material *Cotton (16)*, the number of products for the other values will be as *{attribute value} +{a number of products}* or *Nylon (+8)*, *Organic Cotton (+9)*.

Your customers will see how many products will be added along with the "*Cotton*" value. Let's say "*Nylon +(8)*" is chosen as well. The number of products for that value will be changed as "*Nylon (10)*". It means both attributes "Cotton" and "Nylon" are already included into two found products. Customers will get the detailed product count per each chosen value.

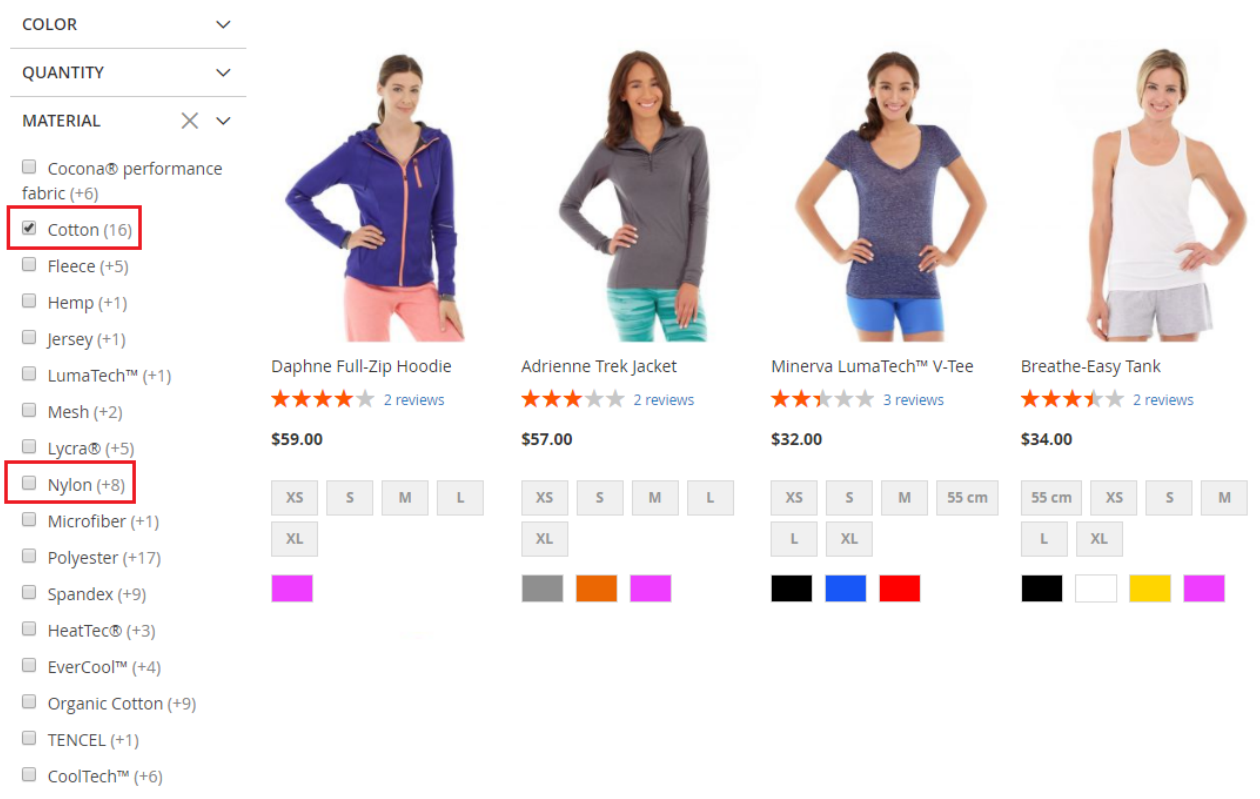

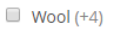

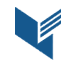